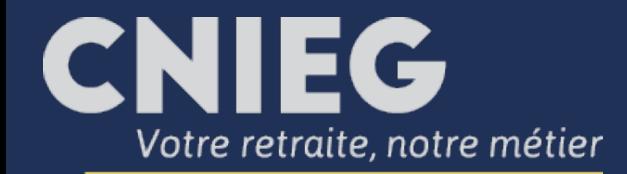

### Simuler ma retraite

Aide

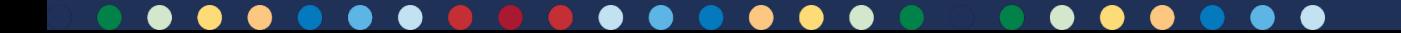

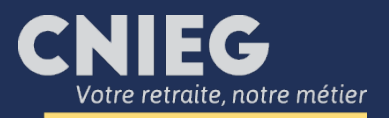

# **Sommaire**

- De projette une période de temps partiel
- [J'envisage de prendre un congé de fin de](#page-11-0)  carrière
- **[J'ajoute des trimestres manquants hors IEG](#page-19-0)**

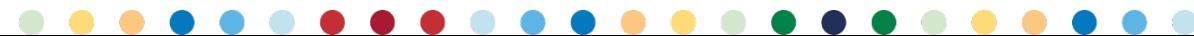

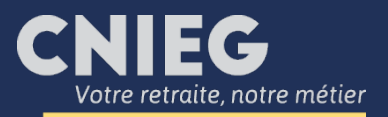

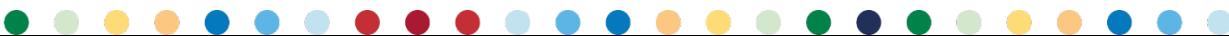

<span id="page-3-0"></span>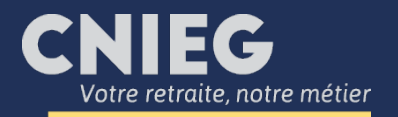

Connectez-vous à votre espace personnel « Mon compte » et cliquez sur « Ma future retraite / Simuler » puis « Je commence ».

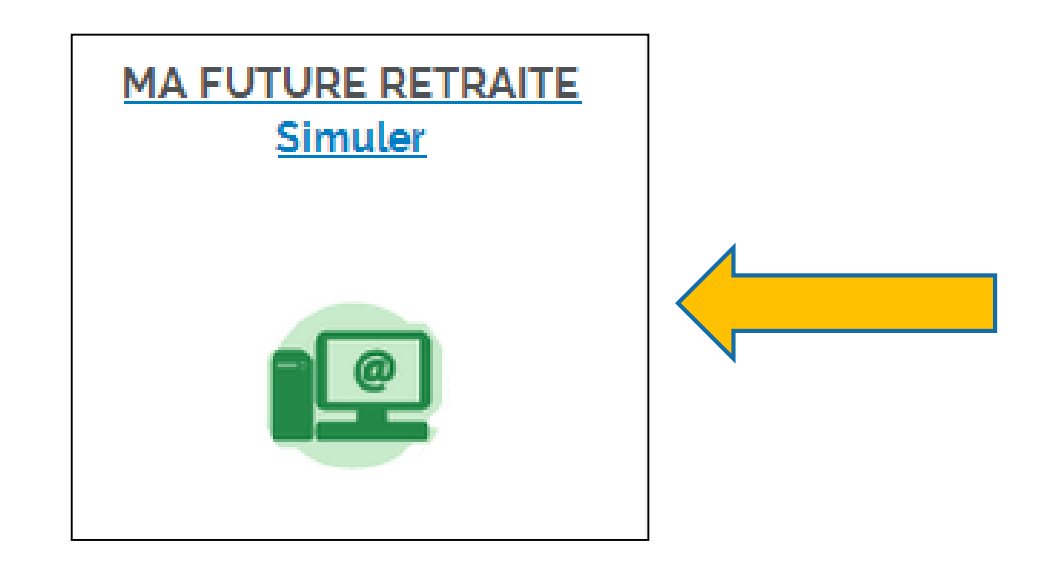

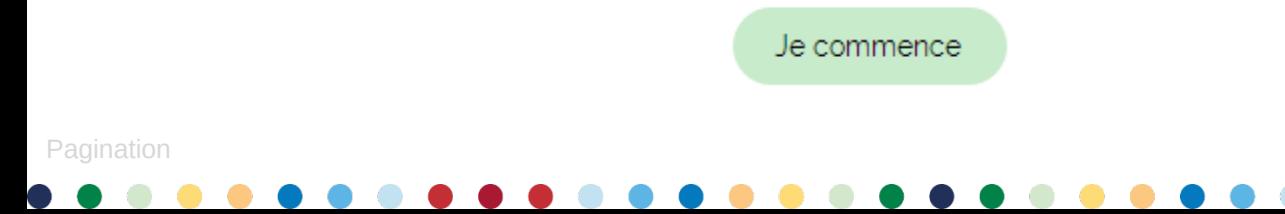

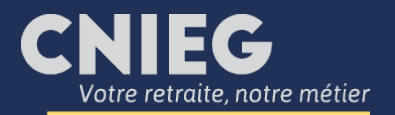

La synthèse des résultats s'affiche : pour modifier des éléments dans votre carrière professionnelle, cliquez sur le bloc bleu « Carrière ».

#### Simuler ma future retraite

Pour les départs en retraite entre le ser août et le ser décembre 2018, l'estimation intègre à tort l'évolution de la grille salariale du ser juillet 2018 (la condition des 6 mois d'ancienneté n'étant pas remplie). Le nombre obtenu est donc supérieur d'environ 0.5%. Ce dysfonctionnement est en cours de correction. Merci de votre attention et de votre compréhension.

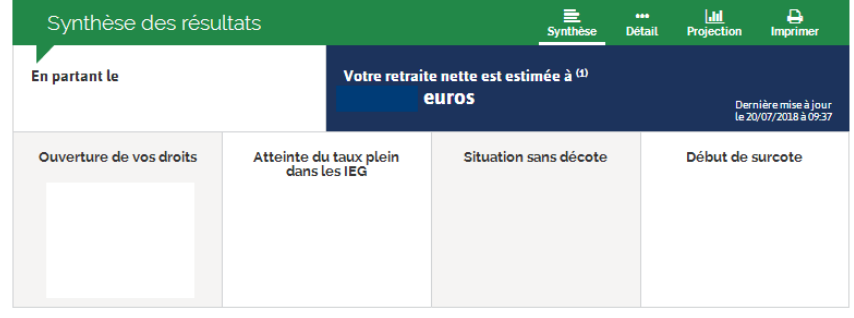

(1) Montant net mensuel hors avantages en nature et hors complément conduite nucléaire

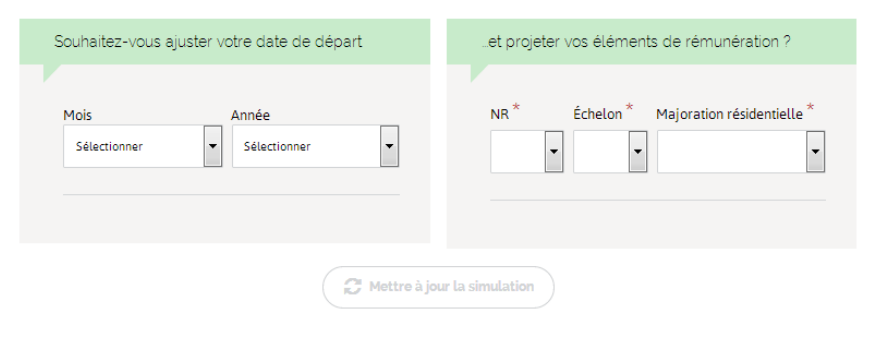

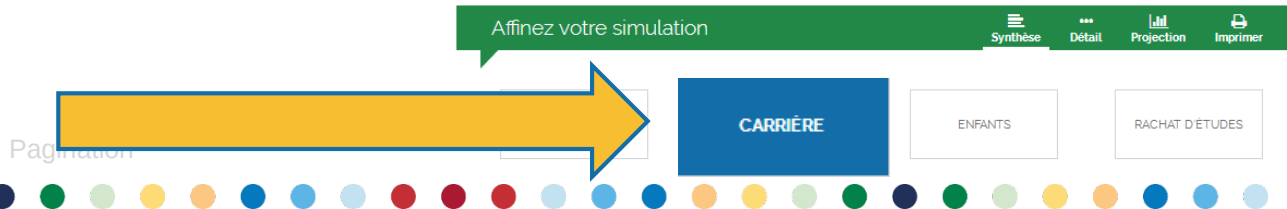

<span id="page-5-0"></span>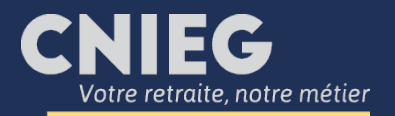

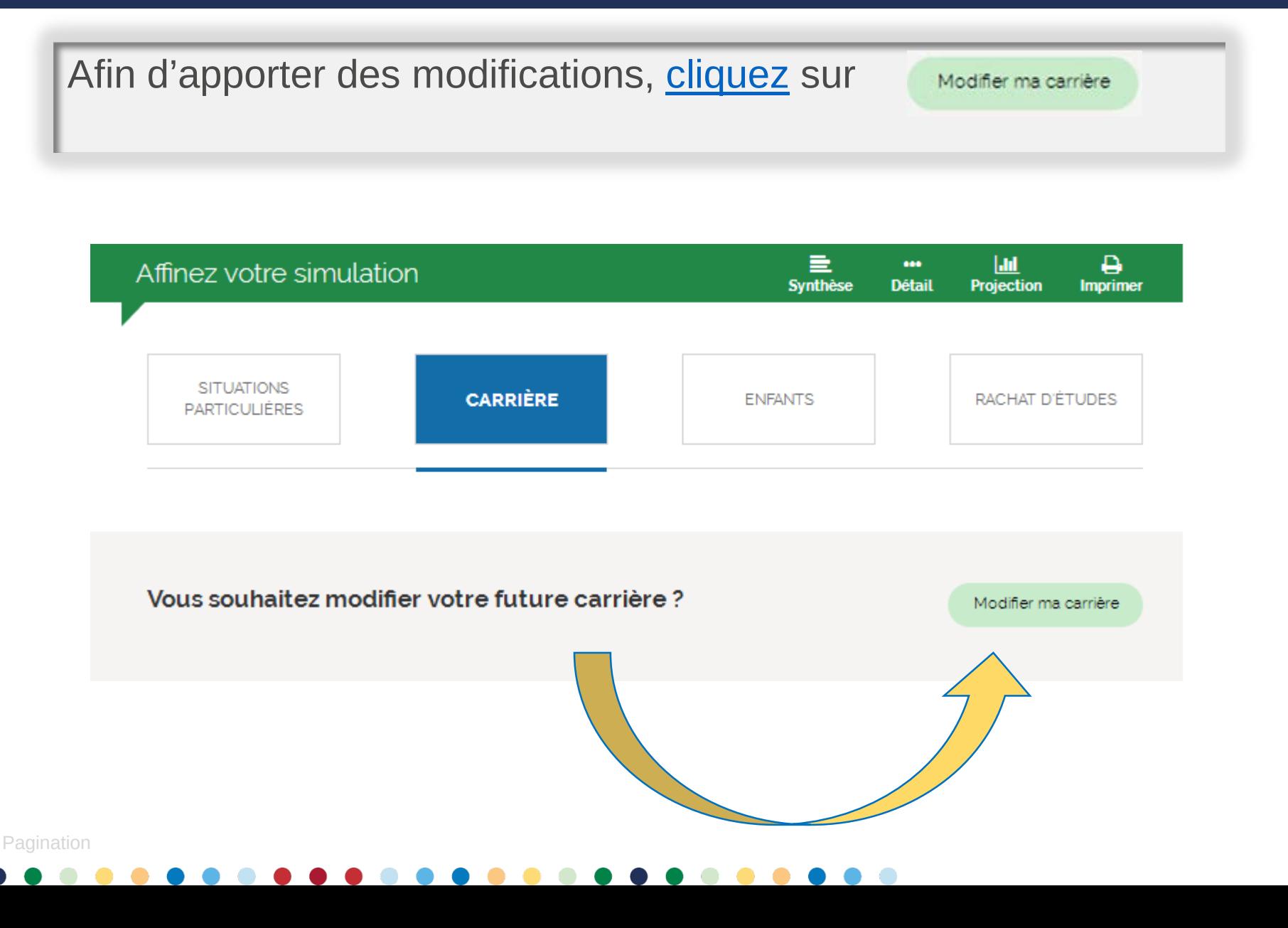

<span id="page-6-0"></span>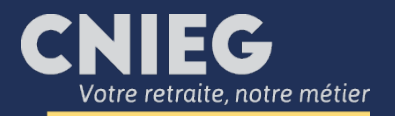

Pagination

#### Je projette une période de temps partiel

Dans le cadre d'un temps partiel, vous devrez indiquer la date de début (ex : 01/02/2020), la date de fin (ex : 31/12/2021) pour un départ en retraite au 01/01/2022.

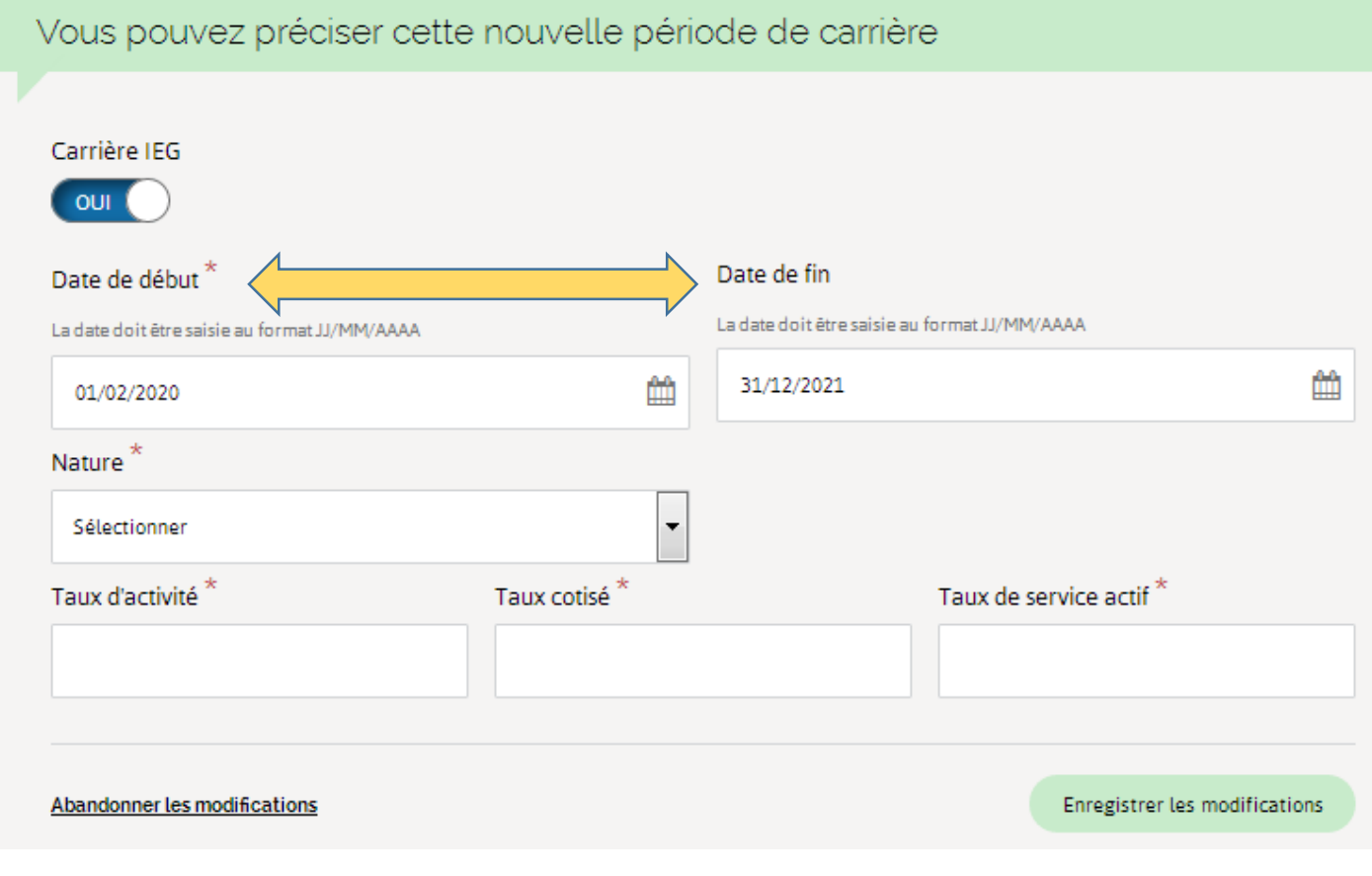

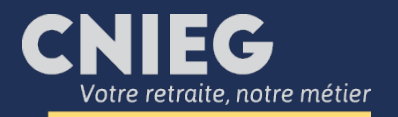

Puis indiquez la nature de cette nouvelle période, dans ce cas « activité salariée ».

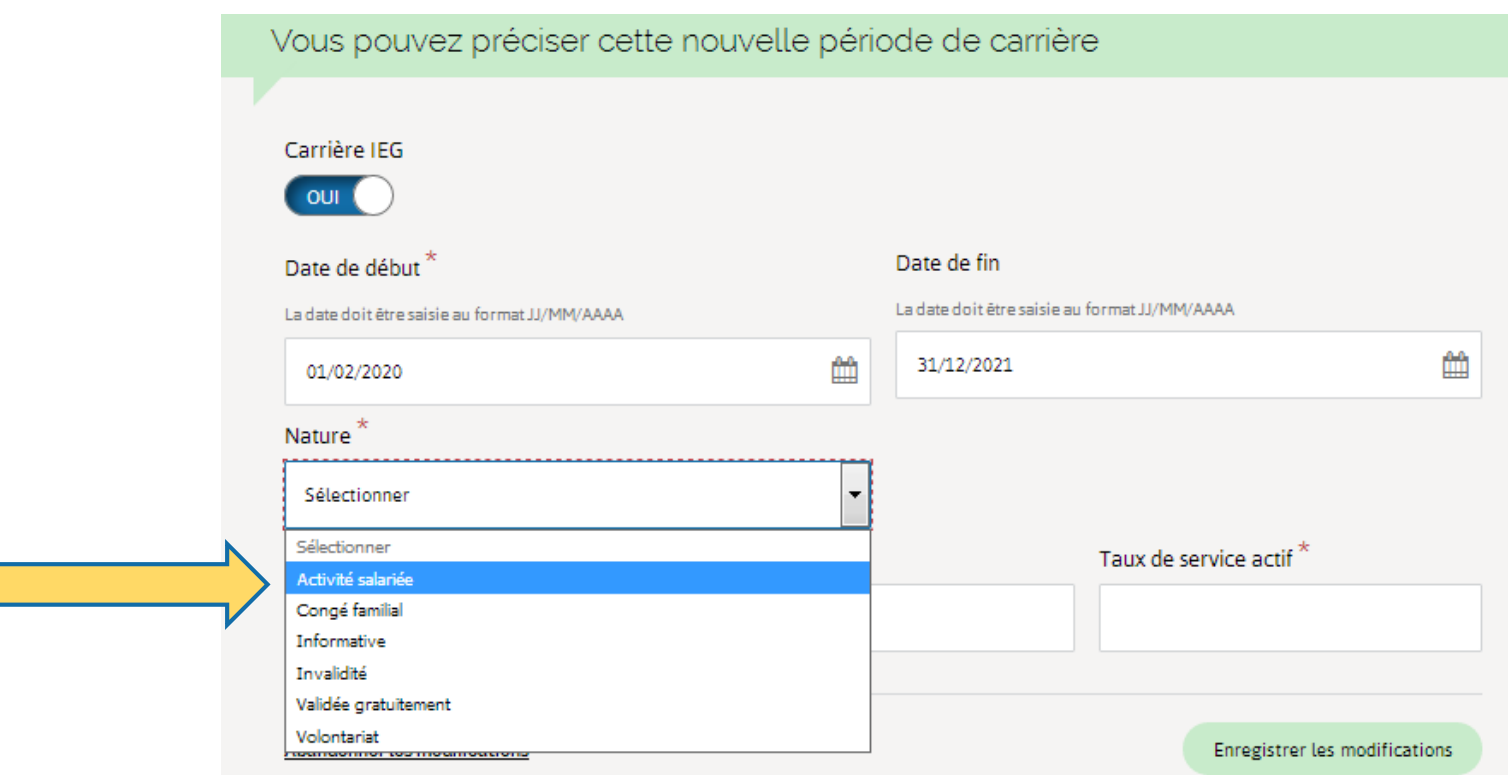

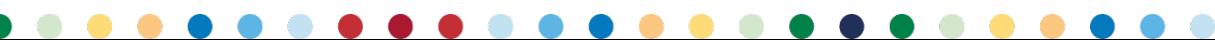

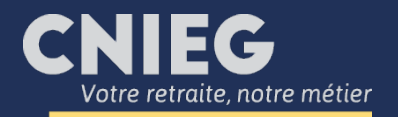

Dans la rubrique « Motif », sélectionnez « Activité normale y compris détachement » pour un temps partiel.

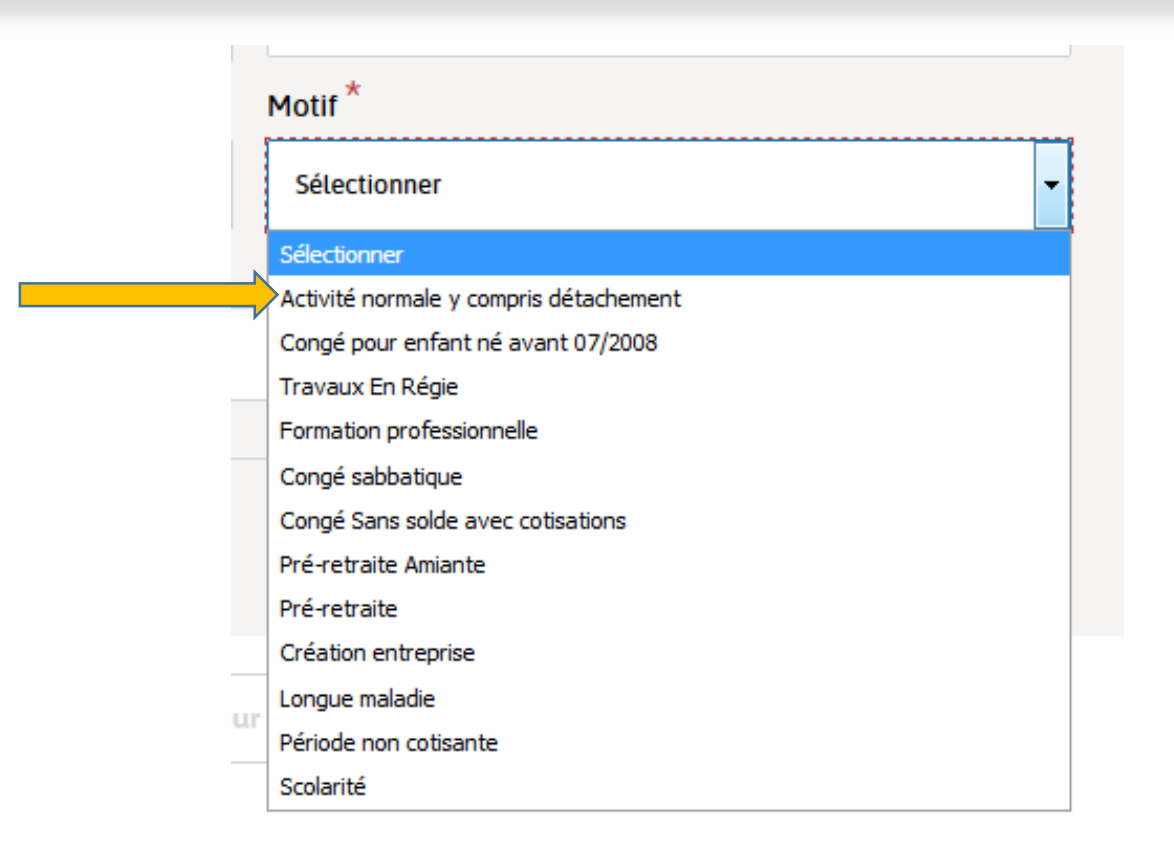

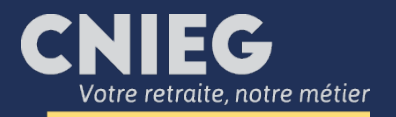

Remplissez ensuite les champs taux d'activité, taux de cotisation et taux de service actif en fonction de l'option que vous avez choisie ou de votre situation. Puis cliquez sur « Mettre à jour la simulation ».

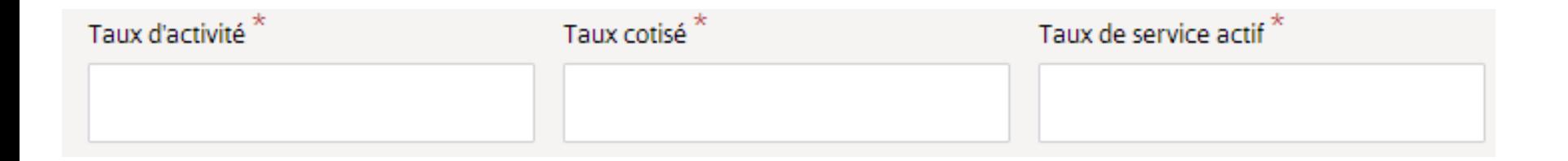

Mettre à jour la simulation

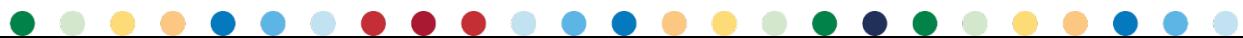

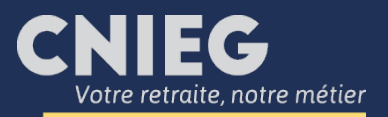

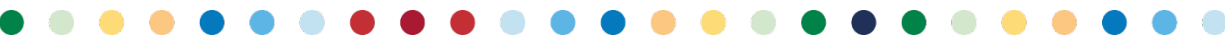

<span id="page-11-0"></span>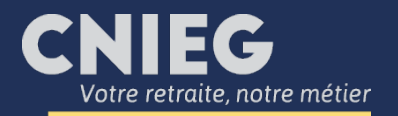

Connectez-vous à votre espace personnel « Mon compte » et cliquez sur « Ma future retraite / Simuler » puis « Je commence ».

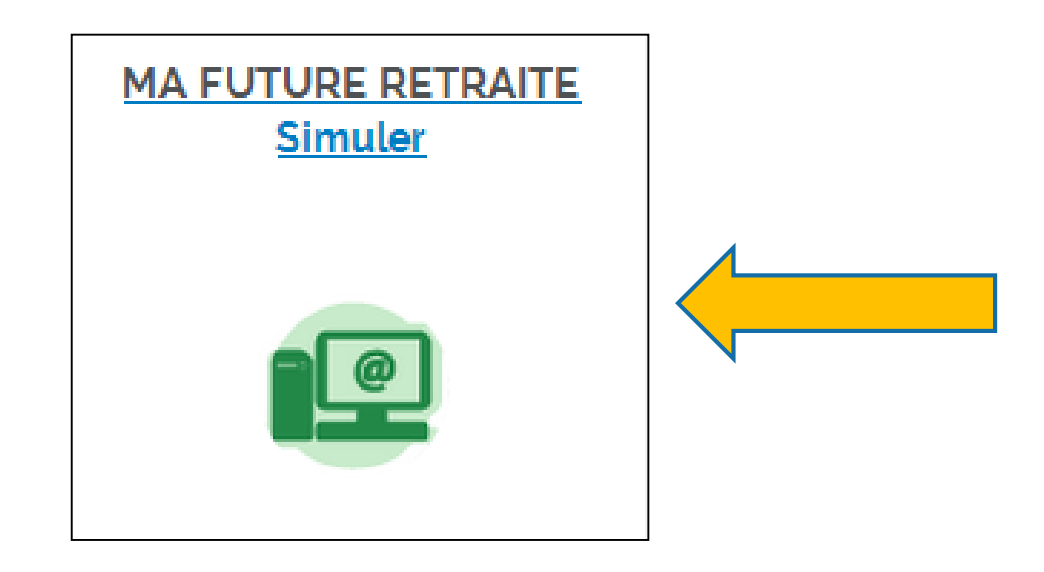

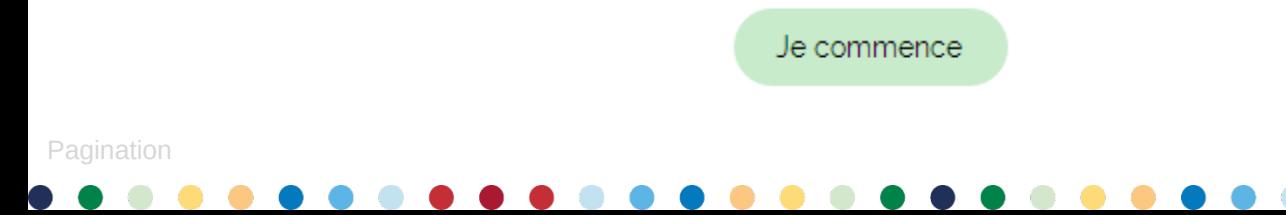

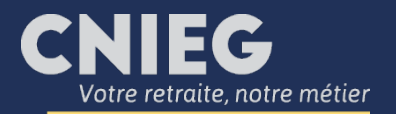

La synthèse des résultats s'affiche : pour modifier des éléments dans votre carrière professionnelle, cliquez sur le bloc bleu « Carrière ».

#### Simuler ma future retraite

Pour les départs en retraite entre le ser août et le ser décembre 2018, l'estimation intègre à tort l'évolution de la grille salariale du ser juillet 2018 (la condition des 6 mois d'ancienneté n'étant pas remplie). Le nombre obtenu est donc supérieur d'environ 0.5%. Ce dysfonctionnement est en cours de correction. Merci de votre attention et de votre compréhension.

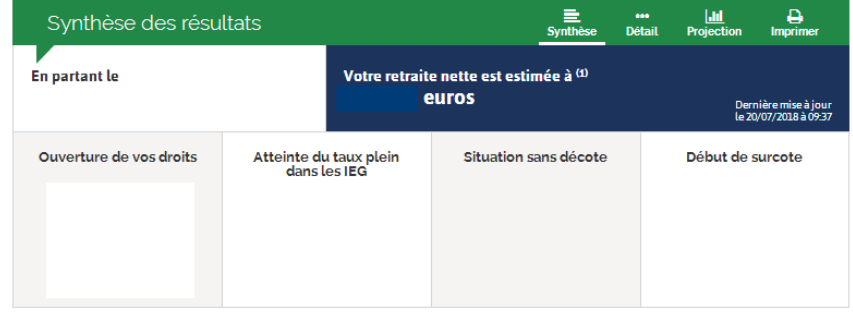

(1) Montant net mensuel hors avantages en nature et hors complément conduite nucléaire

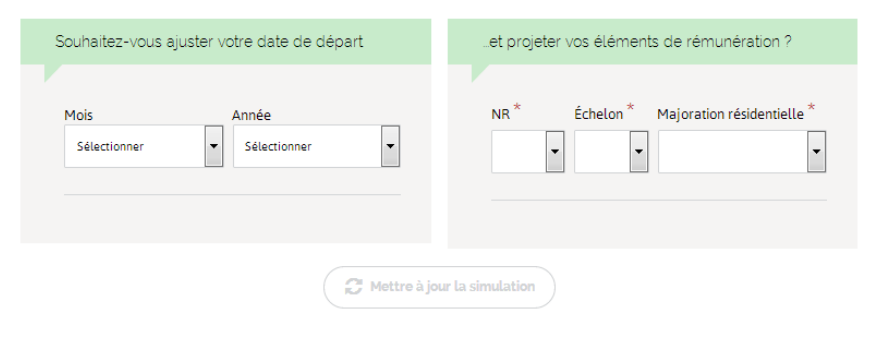

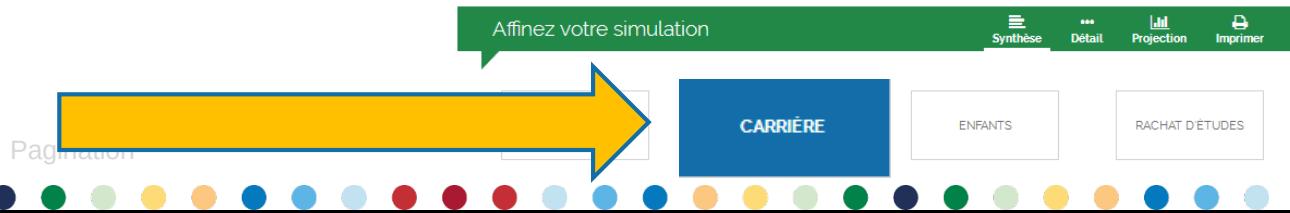

<span id="page-13-0"></span>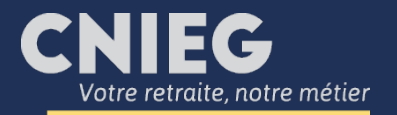

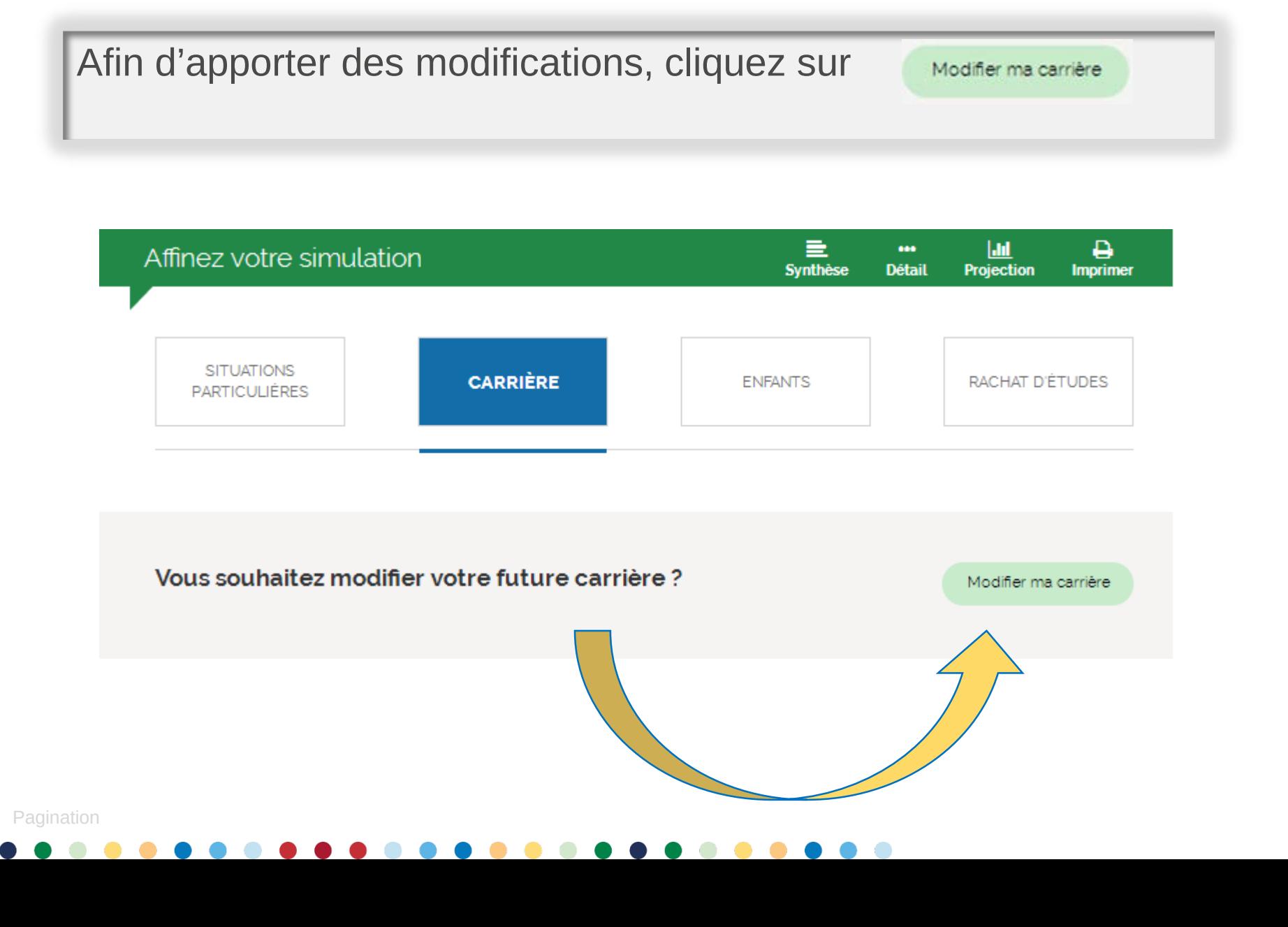

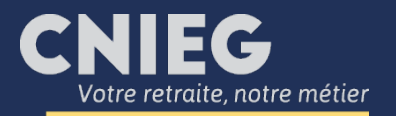

Dans le cadre d'un congé de fin de carrière, vous devrez indiquer la date de début (ex : 01/02/2020), la date de fin (ex : 31/12/2021) pour un départ en retraite au 01/01/2022.

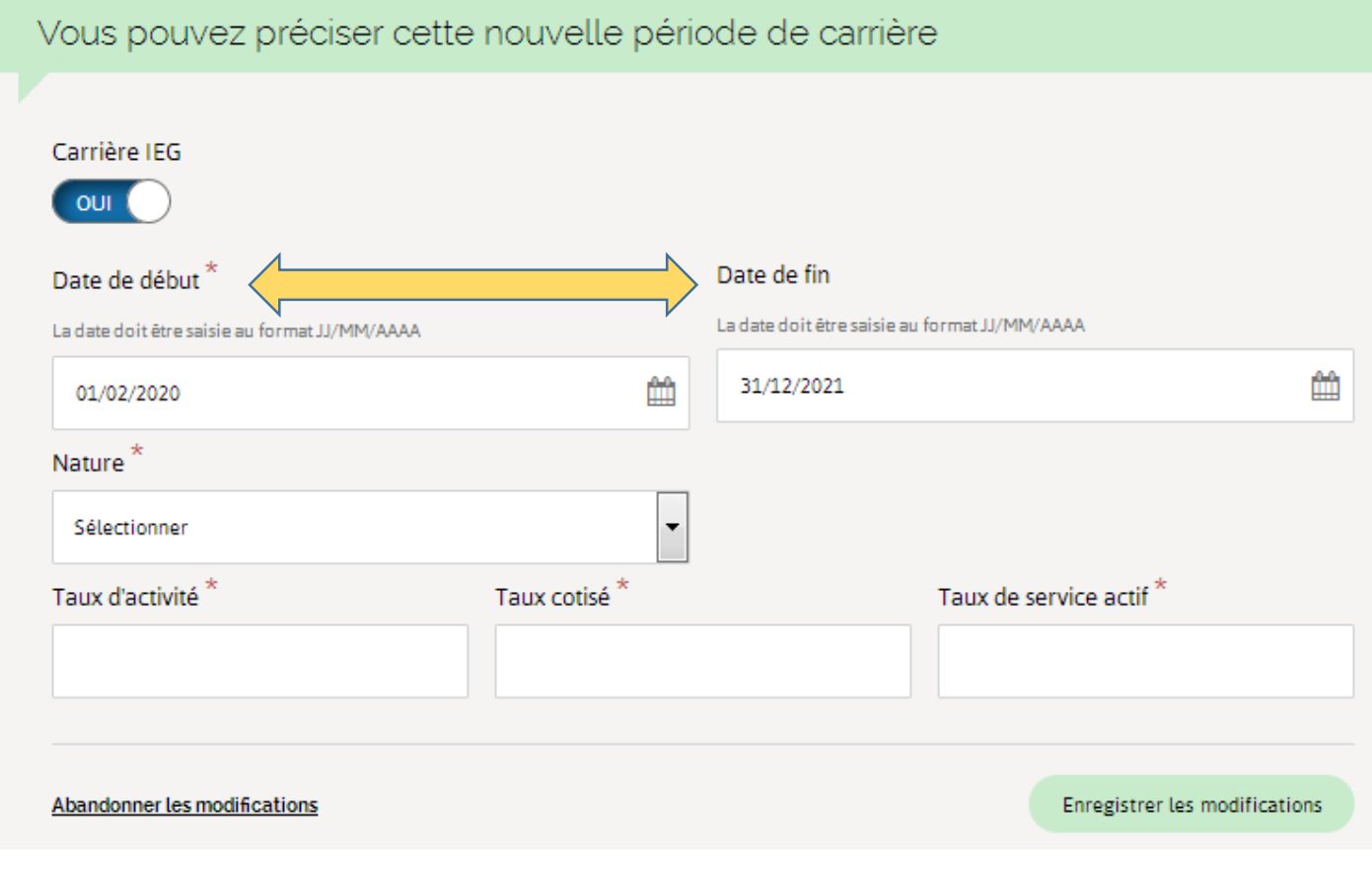

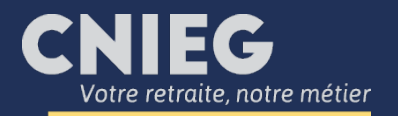

[Puis indiquez la nature de cette nouvelle période, dans ce cas «](#page-16-0) activité salariée ».

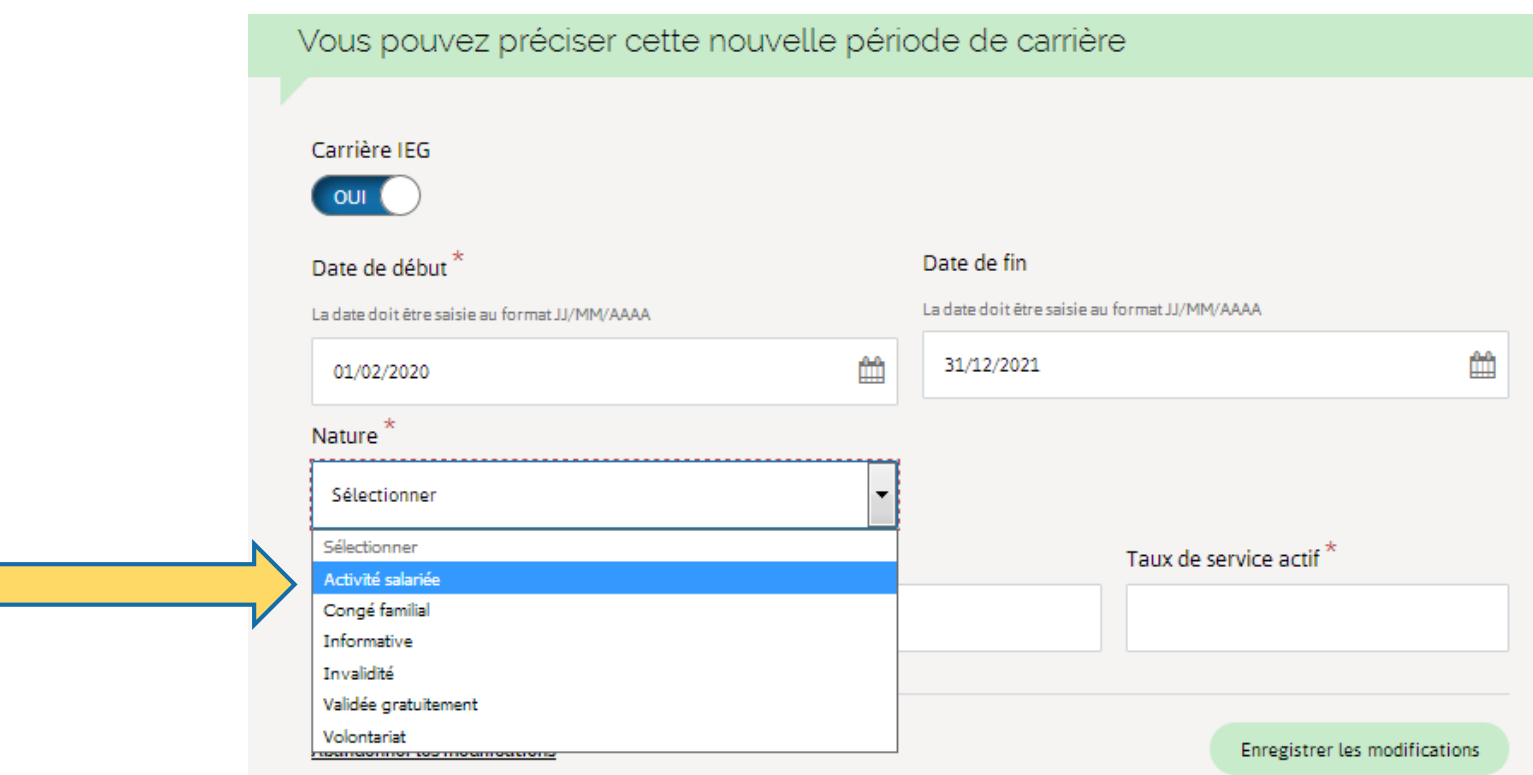

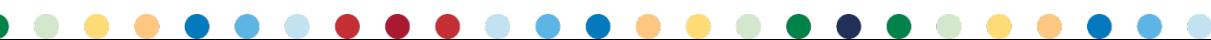

<span id="page-16-0"></span>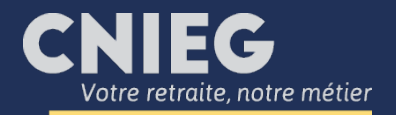

Dans la rubrique « Motif », sélectionnez « Pré-retraite » pour un CFC.

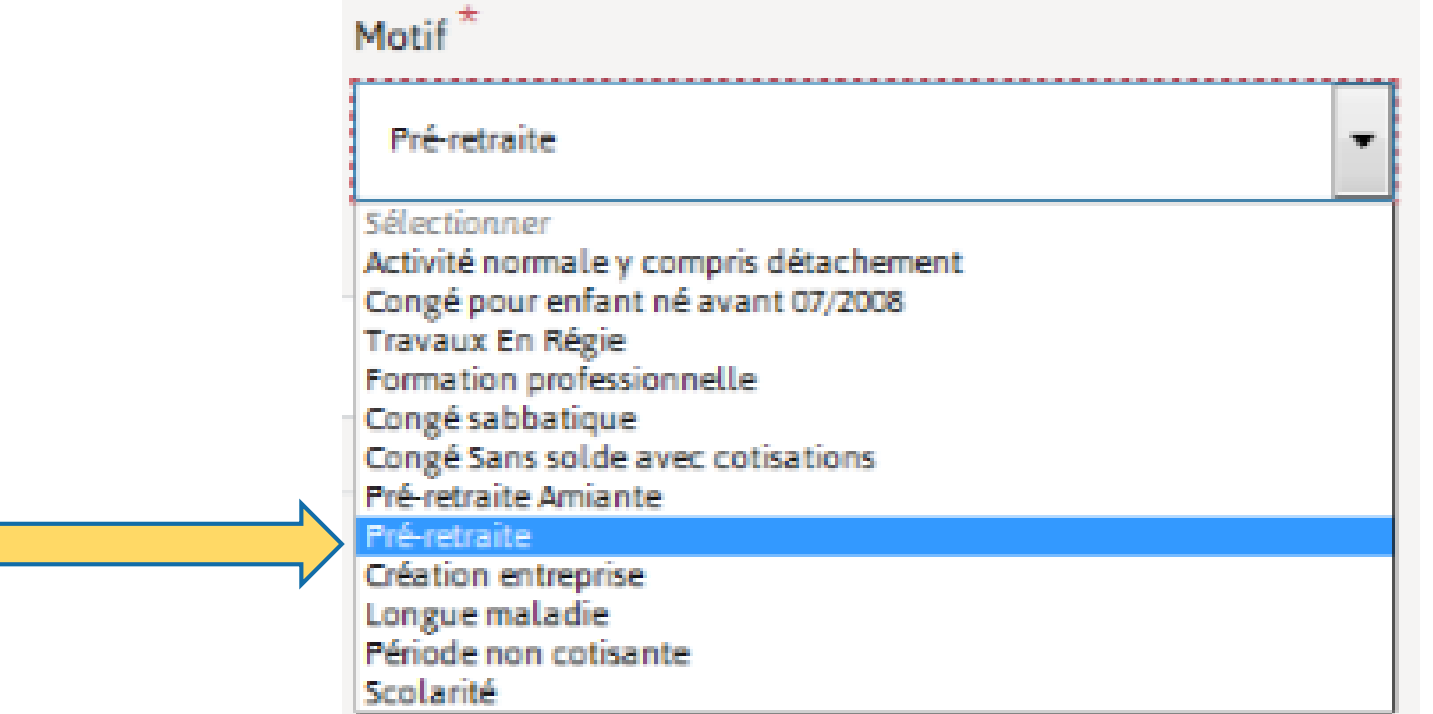

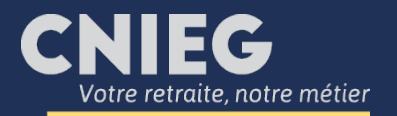

Remplissez ensuite les champs taux d'activité, taux de cotisation et taux de service actif en fonction de l'option que vous avez choisie ou de votre situation. Puis cliquez sur « Mettre à jour la simulation ».

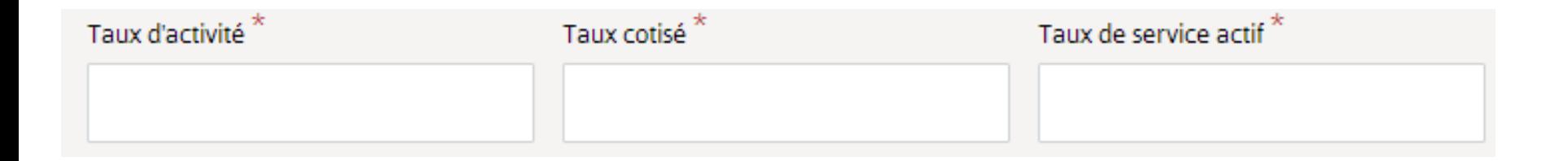

Mettre à jour la simulation

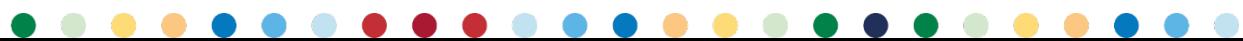

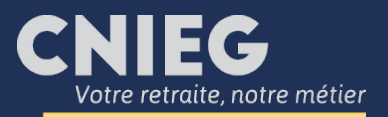

## J'ajoute des trimestres manquants hors IEG

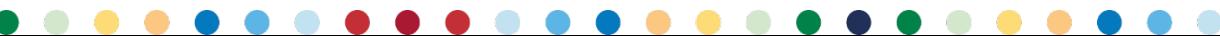

<span id="page-19-0"></span>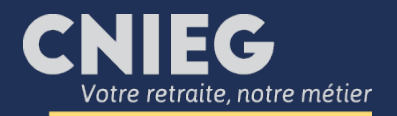

Connectez-vous à votre espace personnel « Mon compte » et cliquez sur « Ma future retraite / Simuler » puis « Je commence ».

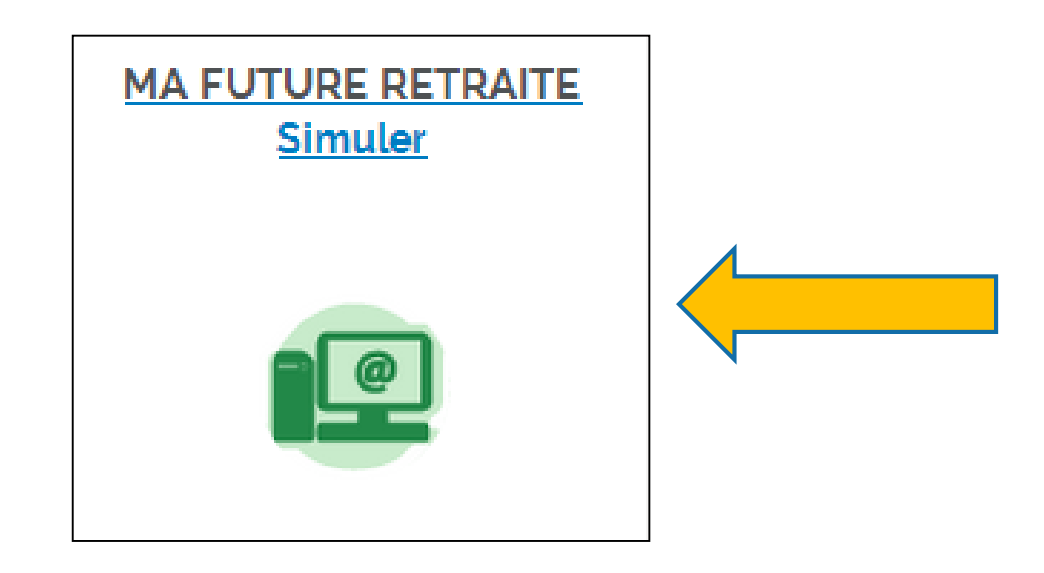

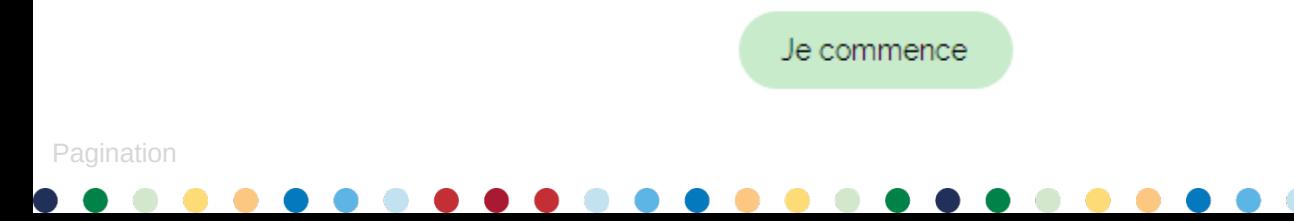

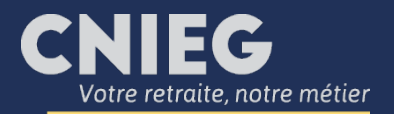

### J'ajoute des trimestres manquants hors IEG

La synthèse des résultats s'affiche : pour modifier des éléments dans votre carrière professionnelle, cliquez sur le bloc bleu « Carrière ».

#### Simuler ma future retraite

Pour les départs en retraite entre le ser août et le ser décembre 2018, l'estimation intègre à tort l'évolution de la grille salariale du ser juillet 2018 (la condition des 6 mois d'ancienneté n'étant pas remplie). Le nombre obtenu est donc supérieur d'environ 0.5%. Ce dysfonctionnement est en cours de correction. Merci de votre attention et de votre compréhension.

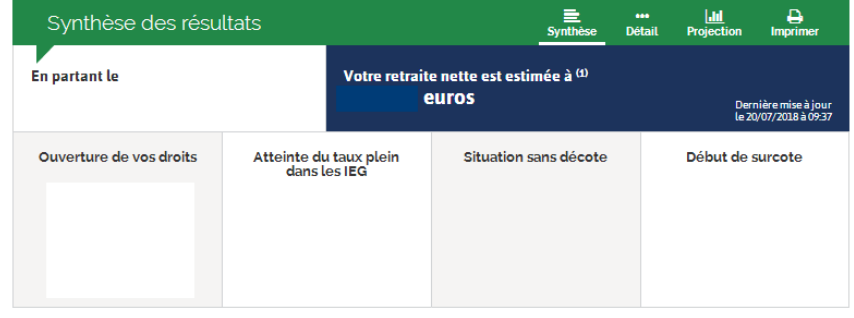

(1) Montant net mensuel hors avantages en nature et hors complément conduite nucléaire

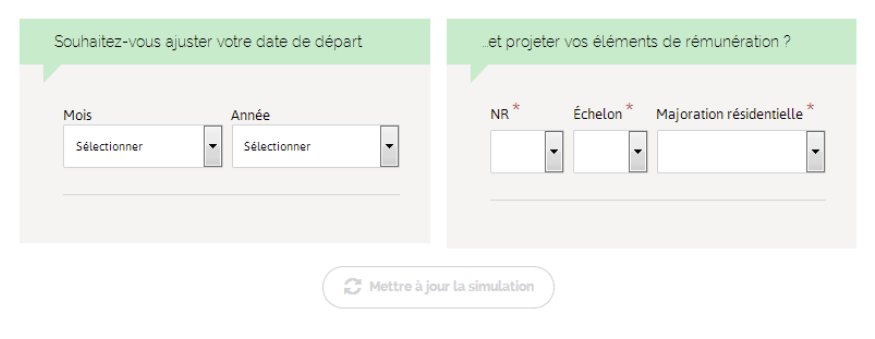

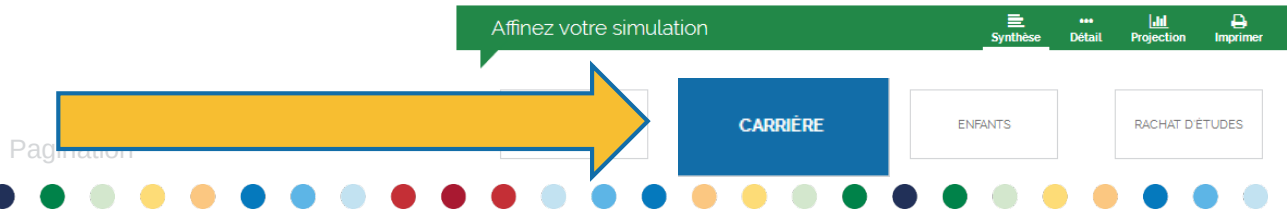

<span id="page-21-0"></span>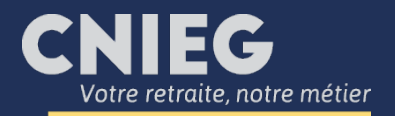

Pagination

### J'ajoute des trimestres manquants hors IEG

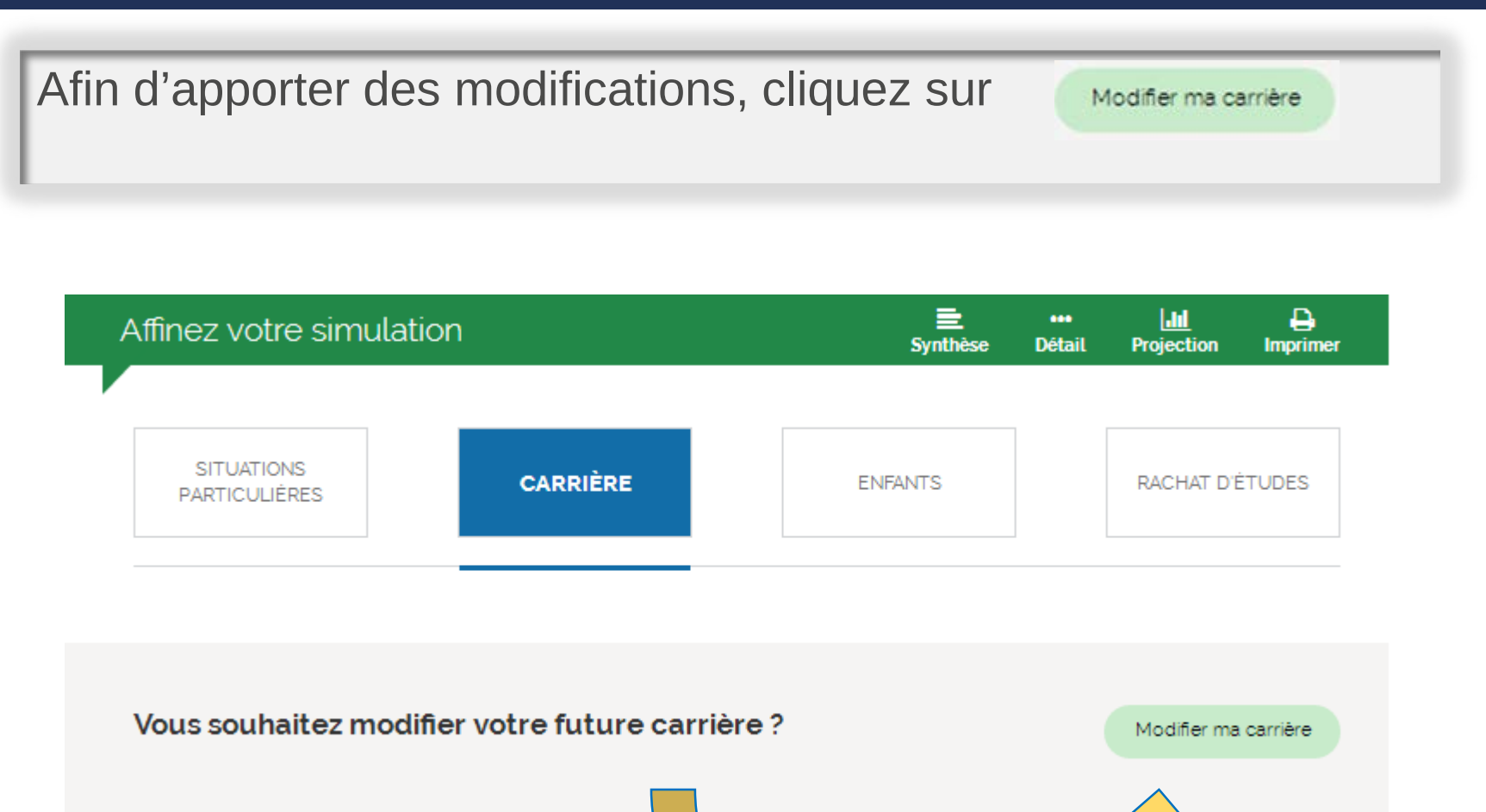

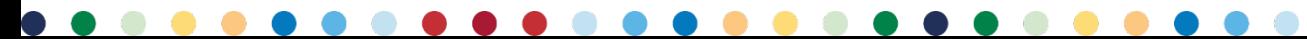

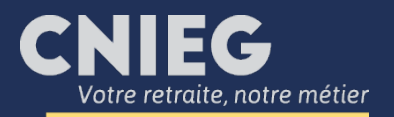

#### J'ajoute des trimestres manquants hors IEG

Pour réaliser des simulations de retraite, si vous devez mentionner des trimestres des autres régimes de retraite (base) qui ne seraient pas encore renseignés dans votre relevé de carrière tous régimes confondus, sélectionnez « Carrière IEG » : « Non » puis ajoutez les années suivantes, les trimestres et éventuellement les jours.

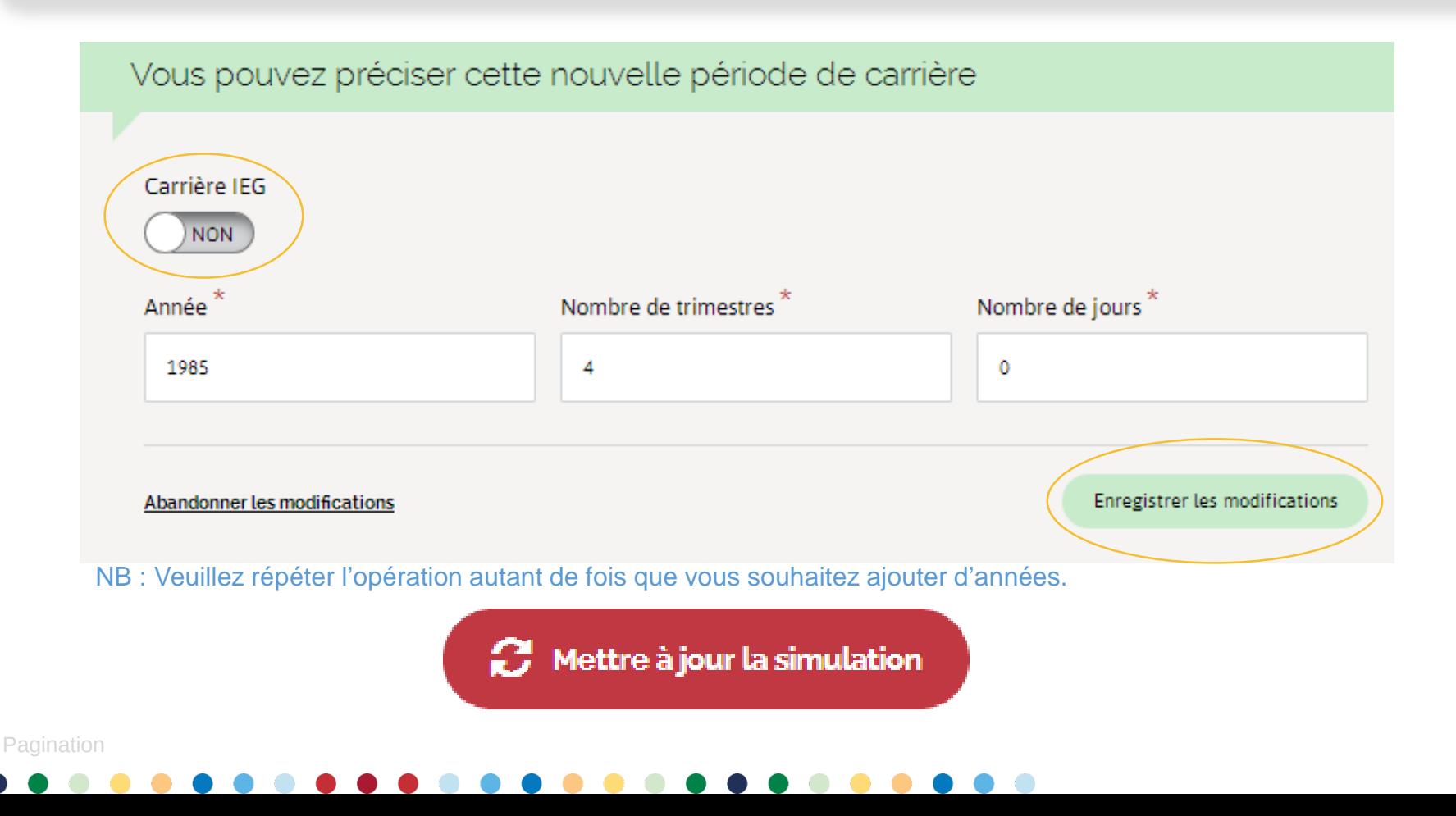